# **8 MP kamera TD-6423M3**

# Uživatelský manuál

# **Upozornění**

- Používejte pouze napájecí zdroj určený k tomuto zařízení. Nepoužívejte zařízení v nadmořské výšce nad 2000 m nebo při teplotách nad 60°C.
- Nerozebírejte kameru. Abyste se vyhnuli riziku elektrického šoku, neodstraňujte kryt ani šrouby.
- Zařízení neobsahuje žádné komponenty, které by mohly být opraveny uživatelem. V případě poruchy kontaktujte servisní oddělení.
- Chraňte zařízení před nesprávným použitím, nárazy, vibracemi a silným tlakem. Jejich vlivem by mohlo dojít k poškození citlivých částí zařízení.
- K čištění kamery nepoužívejte korozivní čisticí prostředek. Používejte suchý, čistý hadřík. Při silném znečištění použijte neutrální čisticí prostředek (například prostředek na kvalitní nábytek).
- Kryt objektivu je optický prvek. Při instalaci a používání se ho proto nedotýkejte ani ho neutírejte. Pokud je kryt objektivu ušpiněný postupujte následovně:
	- Špína: Použijte jemný kartáč, jehož štětiny nejsou vyrobené z ropy.
	- Mastnota, otisky prstů: Kapku vody nebo mastnotu jemně utřete hadříkem, potom kryt utřete kusem bavlny (nesmí být vyrobena z ropy) nebo papíru napuštěném neutrálním čisticím prostředkem. Pokud je kryt stále špinavý, vyměňte hadřík a pokračujte.
- Nemiřte kamerou přímo na extrémně jasné předměty (například slunce). Mohlo by dojít k poškození snímacího čipu kamery.
- Při instalaci kamery se řiďte pokyny v tomto manuálu. Pokud obrátíte kameru vzhůru nohama, výsledný obraz bude vzhůru nohama.
- Nepoužívejte zařízení, pokud se okolní teplota, okolní vlhkost nebo napájení nacházejí mimo rozsah pracovních hodnot.
- Neinstalujte zařízení poblíž zdrojů tepla (radiátorů, sporáků, atd). Mohlo by dojít k jeho přehřátí.
- Neinstalujte kameru poblíž výdechu klimatizace. Kondenzující voda by mohla způsobit zhoršení kvality obrazu nebo poškození kamery.
- Tento manuál je určen k používání a správě produktu. Naše společnost si vyhrazuje právo na opravu typografických chyb, nesrovnalostí v porovnání s nejnovější verzí, aktualizací softwaru a úpravami a zlepšením produktu. Tyto změny budou součástí nové verze manuálu bez předchozího upozornění.
- Veškeré obrázky a tabulky jsou pouze orientační, slouží k popisu a vysvětlení funkce produktu. Vlastnictví log, obchodních značek a dalšího intelektuálního vlastnictví týkající se společností Microsoft, Apple a Google náleží výše zmíněným společnostem.
- Tento manuál lze použít pro panoramatickou HD kameru.
- Z hlediska internetové bezpečnosti kupující používá produkt na své vlastní nebezpečí. Naše společnost nenese odpovědnost za škody způsobené nesprávným použitím, únikem citlivých

dat kvůli kybernetickému útoku, hackerským útokem, virem, nebo jiným internetovým nebezpečím. Naše společnost ovšem poskytne technickou podporu v případě nutnosti.

 Zákony týkající se monitorování se liší stát od státu. Naše společnost nenese odpovědnost za škody způsobené nezákonným použitím produktu.

# **Direktiva FCC**

Produkt byl otestován a byl shledán v souladu s direktivou FCC, část 15, podčást B. Produkt je možné používat, pokud jsou splněny následující podmínky:

- 1. Produkt nevytváří škodlivé interference.
- 2. Produkt musí přijmout veškeré interference včetně těch, které by mohly způsobit jeho nesprávné fungování.

# **Direktiva CE**

Produkt byl vyroben v souladu s direktivou EMC 2014/30/EU.

# **Direktiva RoHS**

Produkt byl navržen a vyroben v souladu s direktivou RoHS 2011/65/EU a její novelou 2015/863/EU týkající se omezení použití určitých nebezpečných látek v elektrických a elektronických zařízeních.

# **1 Úvod**

Tato kamery využívá 4 vysoce výkonné snímací čipy ½.8'' CMOS. Její panoramatický 180° pohled zajišťuje vyšší detaily a širší zorné pole v porovnání s tradiční Fisheye kamerou. Tento produkt je používán v bankách, telekomunikačních systémech, elektrárnách, továrnách, skladištích, okrajových částech měst, atd- Tento produkt je ideálním řešením pro aplikace se středním až vysokým rizikem.

## **Vlastnosti**

- 4 vysoce výkonné snímací čipy ½.8'' CMOS
- $\triangleright$  Maximální rozlišení 8 MP (4096x1800) při 30 fps
- ROI kódování
- > Chytré IR
- Starlight, HLC, BLC, Defog, Anti-flicker

# **2 Síťové připojení**

## **2.1 LAN**

## **2.1.1 Přístup přes IP-Tool**

- 1. Ujistěte se, že PC i kamera jsou připojené k lokální síti, a že v PC je nainstalován program IP-Tool.
- 2. Spusťte IP-Tool.
- 3. Upravte IP adresu kamery. Výchozí IP adresa je **192.168.226.201**. Klikněte na tuto adresu pro zobrazení detailních informací na pravém panelu. Upravte IP adresu (**IP Address**) a

bránu (**Gateway**) tak, aby se kamera i PC nacházely ve stejné podsíti. Pokud je například IP adresa PC 192.168.1.4, IP adresa kamery musí být 192.168.1.X. Zadejte heslo správce (výchozí heslo je **123456**) a klikněte na **Modify**.

4. Dvojklikem na IP adresu se ke kameře připojíte přes IE. Řiďte se pokyny pro nainstalování ovládacího prvku ActiveX. Zadejte uživatelské jméno do pole **User Name**, heslo do pole **Password** a klikněte na **Login**.

**Poznámka:** Výchozí uživatelské jméno je **admin**, výchozí heslo je **123456**.

Systém Vás vyzve ke změně hesla. Zaškrtněte **Modify Password** a zadejte nové heslo do polí **New Password** a **Confirm Password**. Poté klikněte na **OK**. Pokud zaškrtnete **Do not show again**, tuto upozornění se při připojení přestane objevovat.

## **2.1.3 Přímý přístup přes IE**

Výchozí síťové parametry kamery jsou následující: IP adresa: **192.168.226.201** Maska podsítě: **255.255.255.0** Brána: **192.168.226.1** HTTP port: **80** Datový port: **9008**

Použijte tyto parametry při prvním připojení ke kameře. Připojte kameru přímo k PC síťovým kabelem.

- 1. Je nutné manuálně nastavit IP adresu PC. Otevřete centrum sítí a sdílení a klikněte na lokální síť. Klikněte na **Vlastnosti**, poté zvolte internetový protokol, který používáte (například IPv4). Poté klikněte na **Vlastnosti** pro nastavení síťových parametrů PC.
- 2. Spusťte IE a zadejte do něj výchozí IP adresu kamery.
- 3. Řiďte se pokyny pro nainstalování ovládacího prvku ActiveX.
- 4. Zadejte výchozí uživatelské jméno do pole **User Name**, výchozí heslo do pole **Password** a klikněte na **Login**.

## **2.2 WAN**

### **Přístup přes router nebo virtuální server**

- 1. Ujistěte se, že kamera je připojena k LAN. Poté se ke kameře přihlaste přes LAN a v menu zvolte **Config – Network – Port** pro nastavení portů.
- 2. Zvolte **Config Network TCP/IP** pro nastavení IP adresy (**IP Address**).
- 3. V routeru nastavte přesměrování HTTP portu a datového portu na lokální IP adresu kamery.
- 4. Spusťte IE a zadejte do něj WAN IP adresu kamery a port (například: http://192.168.1.201:81).

### **Vytáčené připojení přes PPPoE**

- 1. Zvolte **Config Network Port** pro nastavení portů.
- 2. Zvolte **Config Network TCP/IP PPPoE**. Zaškrtněte **Enable** a zadejte uživatelské jméno (**User Name**) a heslo (**Password**) od poskytovatele.
- 3. Zvolte **Config Network DDNS**. Před nastavení DDNS je nutné si zaregistrovat doménu (viz DDNS).

4. Spusťte IE a zadejte do něj doménu a port.

#### **Přístup přes statickou IP adresu**

- 1. Zvolte **Config Network Port** pro nastavení portů.
- 2. Zvolte **Config Network TCP/IP** pro nastavení IP adresy. Zaškrtněte **Use the following address**, poté nastavte statickou IP adresu (**IP Address**) a další síťové parametry.
- 3. Spusťte IE a zadejte do něj WAN IP adresu a port.

# **3 Živé video**

Při připojení se automaticky zobrazí rozhraní živého videa.

#### **Nástrojová lišta**

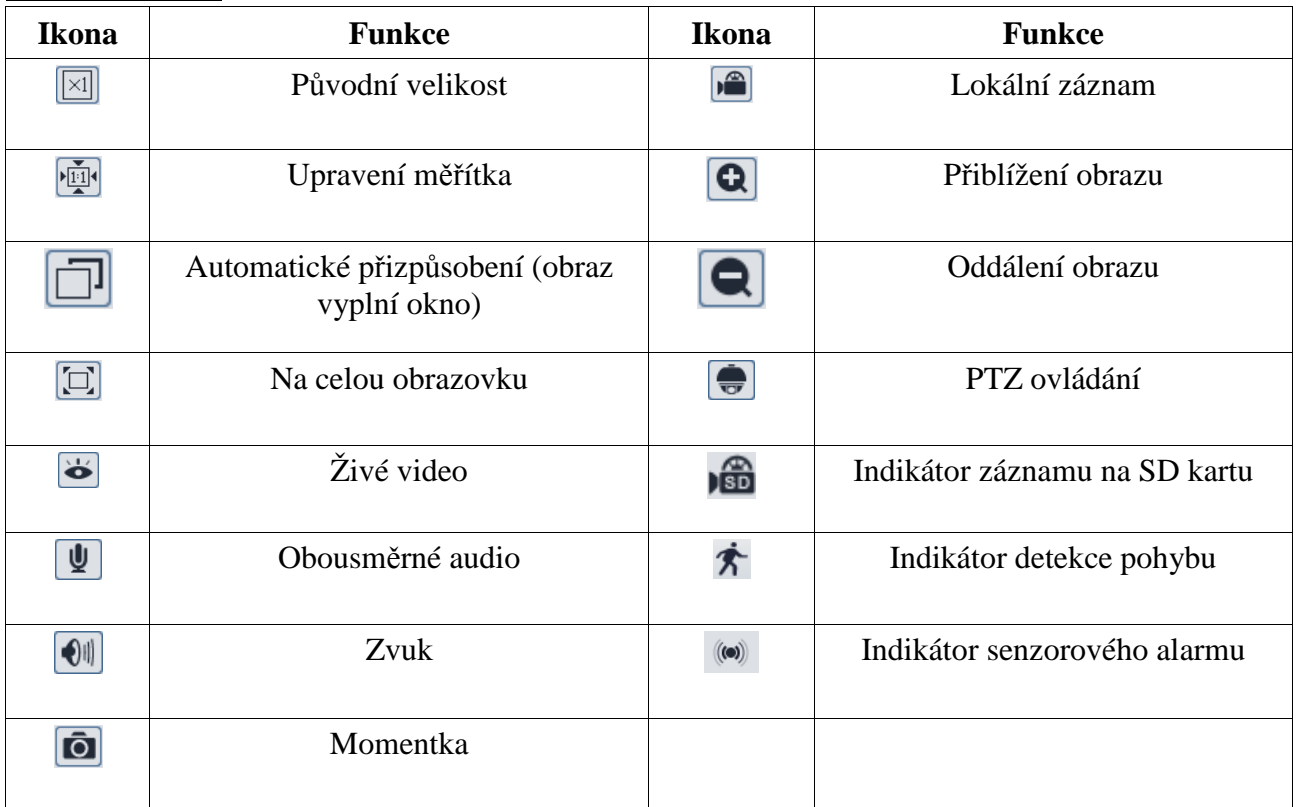

**Poznámka:** Indikátor chytré funkce bude blikat pouze v případě, že kamera danou funkci podporuje a tato funkce je zapnutá.

#### **PTZ ovládání**

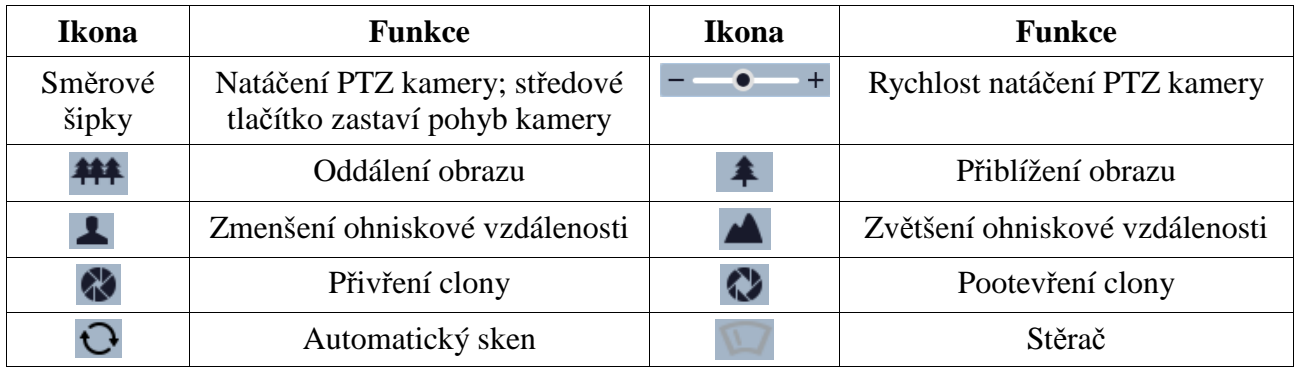

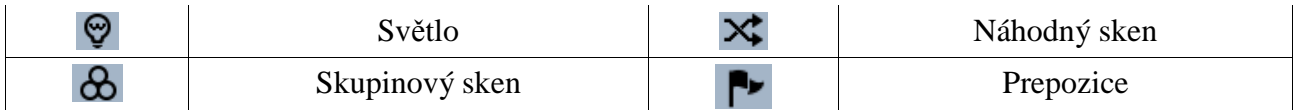

#### **Prepozice**

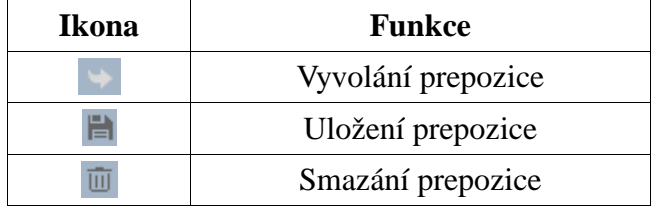

## **4 Nastavení**

Zvolte **Config**.

**Poznámka:** Při změně hodnoty parametrů vždy klikněte na **Save** pro uložení nové hodnoty.

## **4.1 Nastavení systému**

## **4.1.1 Základní informace**

Zvolte **System – Basic Information**. Zde si můžete ověřit následující parametry:

- **Device Name:** jméno zařízení
- **Product Model:** model produktu
- **Brand:** značka
- **Software Version:** verze softwaru
- **Software Build Date:** datum vydání současné verze softwaru
- **Kernel Version:** verze jádra
- **Hardware Version:** verze hardwaru
- **Onvif Version:** verze standardu ONVIF
- **OCX Version:** verze OCX
- **MAC:** fyzická adresa

Některá zařízení podporují přístup přes ID zařízení nebo QR kód. Pokud zapnete P2P (viz Nastavení sítě), kameru lze rychle přidat do mobilního klienta oskenováním QR kódu nebo zadáním ID.

### **4.1.2 Datum a čas**

Zvolte **System – Date and Time**. Nastavte časové pásmo na (**Time Zone**) na GMT+1 a zaškrtněte **DST**. Poté klikněte na záložku **Date and Time** pro nastavení režimu synchronizace. Máte na výběr 3 možnosti:

- **Synchronize with NTP server:** synchronizace s NTP serverem; zadejte adresu NTP serveru a periodu aktualizace času (v minutách)
- **Synchronize with computer time:** synchronizace se systémovým časem PC
- **Set manually:** ruční nastavení času

## **4.1.3 Lokální nastavení**

Zvolte **System – Local Config**. Zadejte složku pro ukládání momentek (**Save snapshots to**) a složku pro ukládání záznamů (**Save recording files to**). Pokud chcete nahrávat i zvuk, nastavte parametr **Audio Recording** na **Open**. Pokud chcete při přehrávání záznamů zobrazit přenosovou rychlost, nastavte parametr **Bitrate Overlay** na **Open**.

## **4.1.4 Úložiště**

Zvolte **System – Storage**. Zde si můžete ověřit následující parametry:

- **Total picture capacity:** místo na SD kartě vyhrazené pro momentky
- **Picture remaining space:** zbývající místo pro momentky
- **Total recording capacity:** místo na SD kartě vyhrazené pro záznamy
- **Record remaining space:** zbývající místo pro záznamy
- **State:** stav SD karty
- **Snapshot Quota:** procentuální část SD karty vyhrazená pro momentky
- **Video Quota:** procentuální část SD karty vyhrazená pro záznamy

#### **Správa SD karty**

Klikněte na **Format** pro zformátování SD karty. Veškerá data na SD kartě budou smazána. Klikněte na **Eject** pro ukončení zápisu na SD kartu. SD kartu je poté možné bezpečně vyjmout.

#### **Plánovač**

- 1. Klikněte na záložku **Record**.
- 2. Zvolte záznamový stream (**Record Stream**), nastavte dobu záznamu před alarmovou událostí (**Pre Record Time**) a zapněte recyklaci záznamu (**Cycle Write**).
- 3. Zaškrtněte **Enable Schedule Record** a nastavte časový plán.

#### **Týdenní plán**

Plánovač je rozdělen na 7 řádků (dnů v týdnu), každý řádek je rozdělen na 24 dílků (hodin). Zeleně zvýrazněné části indikují záznam. Pro přidání časového plánu zaškrtněte **Add** a tažením myši po časové ose označte požadovaný úsek. Pro smazání záznamu zaškrtněte **Erase** a tažením myši po časové ose označte úsek, který chcete smazat. Kliknutím na **Manual Input** můžete ručně nastavit počáteční a koncový čas s přesností na minuty.

#### **Denní plán**

Zadejte den, tažením myši po časové ose označte požadovaný úsek a klikněte na **Add**. Pro smazání denního plánu označte den a klikněte na **Delete**.

**Poznámka:** Denní plán má přednost před týdenním plánem.

#### **Nastavení momentek**

Klikněte na **Config – System – Storage – Snapshot**. Zde můžete nastavit následující parametry:

- **Image Formát:** formát momentky
- **Resolution:** rozlišení
- **Image Quality:** kvalita obrazu
- **Snapshot Interval:** interval mezi momentkami
- **Snapshot Quantity:** maximální počet momentek v sérii
- **Enable Timing Snapshot:** automatické pořizování momentek
- **Snapshot Interval:** interval mezi momentkami

#### **Maximální počet momentek**

Tento parametr udává maximální počet momentek v sérii. Pokud však alarm trvá kratší dobu než pořízení maximálního počtu momentek, celkový počet momentek bude menší.

#### **Automatické momentky**

Pro využití této funkce je nutné nastavit časový plán a interval mezi jednotlivými momentkami.

## **4.2 Nastavení obrazu**

#### **4.2.1 Nastavení zobrazení**

Zvolte **Image – Display**. Zde můžete nastavit následující parametry:

- **Brightness:** úroveň jasu obrazu
- **Contrast:** rozdíl mezi nejsvětlejší a nejtmavší částí obrazu
- **Hue:** celkový poměr barevných složek v obraze
- **Saturation:** stupeň čistoty barev, čím vyšší je čistota barev, tím je jasnější obraz
- **WDR:** WDR zlepšuje kvalitu obrazu v případě výskytu velmi světlých a velmi tmavých míst zároveň. Při zapnutí WDR se na několik sekund přeruší záznam.
- **Sharpness:** úroveň rozlišení plochy obrazu a úroveň ostrosti krajů obrazu
- **Noise Reduction:** redukce šumu (zrnění) v obraze; zvýšení této hodnoty zlepší potlačení šumu, také ovšem sníží rozlišení obrazu
- **Defog:** zapnutí této funkce a nastavení správné hodnoty je nutné pro zajištění ostrého obrazu za mlhy, kouře, smogu, hustého deště, atd.
- **Backlight Compensation (BLC):** potlačení protisvětla
	- **Off:** kompenzace protisvětla je vypnutá; toto je výchozí nastavení
	- **HLC:** sníží jas celého obrazu potlačením přesvětlené oblasti a redukcí korony
	- **BLC:** pokud je tato funkce zapnutá, automatická expozice zajistí, že objekty v nejtmavší části obrazu budou jasně viditelné
- **Antiflicker:**
	- **Off:** funkce Antiflicker je vypnutá. Toto nastavení se používá zejména pro venkovní instalace.
	- **50Hz:** omezuje blikání při frekvenci 50 Hz
	- **60Hz:** omezuje blikání při frekvenci 60 Hz
- **White Balance:** automaticky upraví teplotu barev podle prostředí
- **Frequency:** obnovovací frekvence; lze nastavit 50 Hz, nebo 60 Hz
- **Day/Night Mode:** režim přepíná ní den/noc; lze nastavit **Auto** (automatické), **Day** (trvalý denní režim), **Night** (trvalý noční režim), nebo **Timing** (přepínání na základě časového plánu)
- **Infra-red Mode:** režim IR přisvícení; lze nastavit **Auto** (automatické), **On** (trvale zapnuté), nebo **Off** (trvale vypnuté)
- **Smart IR:** chytré IR, tato funkce zabraňuje přeexponování a podexponování scény díky automatickému přizpůsobení aktuálním podmínkám
- **Exposure Mode:** režim expozice; lze zvolit **Auto** (automatická), nebo **Manual** (ruční)
- **Corridor Pattern:** režim Chodba; lze nastavit 0, 90, 180, 270. Výchozí hodnota je 0. Pokud chcete používat tuto funkci, rozlišení nesmí být větší než 1080P.
- **Image Mirror:** horizontální převrácení obrazu
- **Image Flip:** vertikální převrácení obrazu

Poté klikněte na záložku **Schedule**. Můžete nastavit buď **Full Time** (nepřetržitě aktivní), nebo **Timing** (aktivní na základě časového plánu) u běžného nastavení (**Common**), denního režimu (**Day**), nočního režimu (**Night**). Také můžete nastavit časový plán pro přepínání mezi denním a nočním režimem. Pomocí rozbalovacího menu zvolte **Timing**. Pomocí posuvníků nastavte hranice mezi denním a nočním režimem. Modře zvýrazněná část časové osy indikuje denní režim, šedá část časové osy indikuje noční režim.

### **4.2.2 Nastavení videa/audia**

Zvolte **Video/Audio**. Zde můžete nastavit následující parametry:

- **Resolution:** velikost obrazu
- **Frame Rate:** snímkování (počet snímků za sekundu); čím vyšší je tato hodnota, tím je video plynulejší
- **Bitrate Type:** typ přenosu (CBR konstantní přenosová rychlost, VBR proměnná přenosová rychlost)
- **Bitrate:** přenosová rychlost; čím vyšší je tato hodnota, tím vyšší bude kvalita videa; lze nastavit pouze v případě, že je typ přenosu nastaven na CBR
- **Video Quality:** kvalita videa; čím vyšší je tato hodnota, tím větší šířka pásma bude vyžadována; lze nastavit pouze v případě, že je typ přenosu nastaven na VBR
- **I Frame Interval:** Určuje, kolik snímků se vejde do "skupiny obrázků". Pokud ve video začne nová scéna, všechny snímky až do konce této scény se považují za skupinu obrázků. Pokud před kamerou není mnoho pohybu, tuto hodnotu lze nastavit výš než snímkování, to může vést ke snížení nároků na šířku pásma. Pokud je však před kamerou hodně pohybu, pokud je tato hodnota nastavena vysoko, může dojít k přeskakování snímků.
- **Video Compression:** komprese videa; lze nastavit H.264, nebo H.265. Pokud zvolíte H.265, ujistěte se, že klientský systém dokáže tuto kompresi dekódovat.
- **Profile:** profil H.264; lze zvolit Baseline Profile, Main Profile, nebo High Profile
- **Send Snapshots:** počet momentek pořízených při alarmu
- **Video encode slice split:** Tato funkce zajišťuje plynulé video i na méně výkonném PC
- **Watermark:** vodoznak; zaškrtněte **Watermark** a vyplňte **Watermark Content**

Klikněte na záložku **Audio** pro nastavení zvuku.

- **Audio Encoding:** kódování audia; lze zvolit G.711A, nebo G.711U
- **Audio Type:** typ audio vstupu; lze zvolit **Mic** (mikrofonní), nebo **Lin** (linkový)

## **4.2.3 OSD**

Zvolte **OSD**. Zvolte formát data (**Date Format**). Pokud chcete zobrazit časové razítko, zaškrtněte **Show Timestamp**. Zadejte jméno kamery do pole **Device Name**. Pokud chcete zobrazit jméno kamery, zaškrtněte **Show Device Name**. Pokud chcete zobrazit uživatelem definovaný text, zaškrtněte **OSD Content**, poté zadejte uživatelský text. Pokud potřebujete přidat další řádek, zaškrtněte **Add One Line**. Jednotlivé položky OSD můžete pohodlně přemístit prostým přetažením myší. Nakonec klikněte na **Save** pro uložení změn.

#### **Zakrytí obrazu**

Zaškrtněte **OSD Content1**, pomocí rozbalovacího menu zvolte **Picture Overlay** a klikněte na **Browse**. Vyberte obrázek a klikněte na **Upload**. Obrázek nesmí být větší než 200x200 pixelů, jinak ho nebude možné nahrát.

### **4.2.4 Privátní maska**

Zvolte **Video Mask**. Lze vytvořit nejvýše 4 masky.

#### **Vytvoření masky**

- 1. Zaškrtněte **Enable**.
- 2. Pomocí šipek vyberte masku (1-4).
- 3. Klikněte na **Draw Area** a tažením myši označte oblast, kterou chcete zakrýt.
- 4. Klikněte na **Add** pro přidání masky.

#### **Smazání masky**

- 1. Zvolte masku v seznamu ve spodní části rozhraní.
- 2. Klikněte na **Delete**.

## **4.2.5 ROI**

Zvolte **Image – ROI**. Tato funkce umožňuje nastavit celkovou část obrazu jako prioritní. Tato oblast pak bude mít vyšší přenosovou rychlost, což zajistí vyšší kvalitu obrazu.

- 1. Zaškrtněte **Enable** a klikněte na **Draw Area**.
- 2. Tažením myši označte prioritní oblast.
- 3. Pomocí posuvníku nastavte úroveň.
- 4. Klikněte na **Save** pro uložení změn.

## **4.3 PTZ**

Zvolte **PTZ – Protocol**. Zadejte protokol (**Protocol**), adresu kamery (**Address**) a přenosovou rychlost (**Baud Rate**).

## **4.4 Alarm**

## **4.4.1 Detekce pohybu**

### Zvolte **Alarm – Motion Detection**.

- 1. Zaškrtněte **Enable**. Pokud tato volba není zaškrtnuta, systém nepošle alarmový signál, i když je před kamerou pohyb. Poté nastavte alarmové akce:
	- **Alarm Out:** při alarmu se přepne alarmový výstup
	- **Trigger Snap:** při alarmu systém pořídí momentku a uloží ji na SD kartu (tato funkce je dostupná pouze u modelů se slotem pro SD kartu)
	- **Trigger SD Recording:** při alarmu systém pořídí záznam a uloží ho na SD kartu (tato funkce je dostupná pouze u modelů se slotem pro SD kartu)
	- **Trigger Email:** při alarmu systém zašle upozornění na přednastavený email. Pokud je navíc v nastavení emailu zaškrtnuta volba **Attach Picture**, k emailu bude přiložena momentka
- **Trigger FTP:** při alarmu systém zašle upozornění na přednastavený FTP server. Pokud je navíc v nastavení emailu zaškrtnuta volba **Attach Picture**, k upozornění bude přiložena momentka
- 2. Klikněte na záložku **Area and sensitivity**. Pomocí posuvníku nastavte citlivost detekce. Zaškrtněte **Add**, poté klikněte na **Draw** a tažením myši označte oblast detekce. Pokud chcete oblast smazat, zaškrtněte **Erase**, poté klikněte na **Draw** a tažením myši označte oblast, kterou chcete smazat. Kliknutím na **Select All** označíte celou plochu jako oblast detekce. Kliknutím na **Clear All** smažete všechny oblasti detekce. Kliknutím na **Invert**  dojde k invertování výběru – detekce bude probíhat mimo označené oblasti. Nakonec klikněte na **Save** pro uložení změn.
- 3. Klikněte na záložku **Schedule** a nastavte časový plán detekce (viz Plánovač).

## **4.4.2 Ostatní alarmy**

## **4.3.3 Ostatní alarmy**

#### **SD karta plná**

- 1. Klikněte na **Config Alarm Anomaly SD Card Full**.
- 2. Zaškrtněte **Enable** a nastavte dobu prodlevy (**Alarm Holding Time**).
- 3. Nastavte alarmové akce (viz Detekce pohybu).

#### **Chyba SD karty**

Tato funkce spustí alarm, pokud dojde k chybě při zápisu na SD kartu.

- 1. Klikněte na **Config Alarm Anomaly SD Card Error**.
- 2. Zaškrtněte **Enable** a nastavte dobu prodlevy (**Alarm Holding Time**).
- 3. Nastavte alarmové akce. Lze nastavit alarmový výstup (Trigger Alarm Out), Email a FTP.

**Poznámka:** Funkce SD karta plná a chyba SD karty jsou dostupné pouze u modelů se slotem pro SD kartu.

#### **Kolize IP adres**

- 1. Klikněte na **Config Alarm Anomaly IP Address Collision**.
- 2. Zaškrtněte **Enable** a nastavte dobu prodlevy (**Alarm Holding Time**).
- 3. Zaškrtněte **Trigger Alarm Out**.

**Poznámka:** Tato funkce je dostupná pouze u modelů s alarmovým výstupem.

### **Odpojení kabelu**

- 1. Klikněte na **Config Alarm Anomaly Cable Disconnected**.
- 2. Zaškrtněte **Enable** a nastavte dobu prodlevy (**Alarm Holding Time**).
- 3. Zaškrtněte **Trigger Alarm Out**.

**Poznámka:** Tato funkce je dostupná pouze u modelů s alarmovým výstupem.

### **4.3.4 Alarmový vstup**

**Tato funkce je dostupná pouze u některých modelů.** Pro nastavení senzorového alarmu klikněte na **Config – Alarm – Alarm In**.

- 1. Zaškrtněte **Enable**, zvolte typ senzoru (NO spínací kontakt, NC rozpínací kontakt), zadejte dobu prodlevy (**Alarm Holding Time**), a jméno senzoru (**Sensor Name**).
- 2. Nastavte alarmové akce (viz Detekce pohybu).
- 3. Klikněte na **Save** pro uložení změn.
- 4. Klikněte na záložku **Schedule** a nastavte časový plán detekce (viz Plánovač).

## **4.3.5 Alarmový výstup**

Klikněte na **Config – Alarm – Alarm Out**. Zde nastavte režim alarmového výstupu (**Alarm Out Mode**). Lze vybrat jeden z následujících režimů:

- **Alarm Linkage:** výstup se přepne při alarmu
- **Manual Operation:** alarm se zapne kliknutím na **Open** a vypne kliknutím na **Close**
- **Day/Night Switch Linkage:** můžete zapnout (**Open**) nebo vypnout (**Close**) přepnutí alarmového výstupu při přepnutí do denního režimu (**Day**) nebo nočního režimu (**Night**).
- **Timing:** zaškrtněte **Add**, poté tažením myši po časové ose označte úsek, ve kterém má být alarmový výstup zapnutý

## **4.3.6 Alarmový server**

Klikněte na **Alarm – Alarm Server**. Zadejte adresu serveru (**Server Address**), port, heartbeat a heartbeat interval. Při alarmu pak kamera pošle signál na alarmový server. Pokud alarmový server nepotřebujete, můžete toto nastavení přeskočit.

## **4.5 Nastavení sítě**

## **4.5.1 TCP/IP**

Klikněte na **Config – Network – TCP/IP**. Pokud používáte dynamickou adresu, zaškrtněte **Obtain an IP address automatically**. Pokud používáte statickou IP adresu, zaškrtněte **Use the following IP address** a ručně zadejte IP adresu (**IP Address**), masku podsítě (**Subnet Mask**), bránu (**Gateway**), IP adresu hlavního DNS serveru (**Preferred DNS Server**) a IP adresu záložního DNS serveru (**Alternate DNS Server**). Pokud používáte PPPoE, klikněte na záložku **PPPoE**. Zaškrtněte **Enable**, do pole **User Name** zadejte uživatelské jméno od poskytovatele a do pole **Password** zadejte heslo od poskytovatele.

K připojení lze použít kteroukoliv z výše zmíněným metod. Pokud použijete PPPoE, kameře bude přidělena dynamická WAN IP adresa. Tato IP adresa se bude často měnit. Můžete použít funkci Upozornění na změnu IP adresy. Klikněte na záložku **IP Change Notification Config**. Pokud zaškrtnete **Trigger Email**, nová IP adresa bude zaslána na přednastavený email. Pokud zaškrtnete **Trigger FTP**, nová IP adresa bude zaslána na přednastavený FTP server.

## **4.5.2 Porty**

Klikněte na **Config – Network – Port**. Zde nastavte HTTP port (výchozí adresa: **80**), HTTPS port (výchozí adresa: **443**), datový port (výchozí adresa: **9008**) a RTSP port (výchozí adresa: **554**).

### **4.5.3 Nastavení serveru**

Klikněte na **Server Configuration**. Tato funkce slouží pro připojení k NVMS.

1. Zaškrtněte **Enable**.

- 2. Ověřte si IP adresu a port serveru v NVMS. Poté v NVMS zapněte auto-report při přidávání nového zařízení. Poté zadejte zbývající parametry zařízení do NVMS. Systém poté vygeneruje unikátní ID.
- 3. Zadejte IP adresu NVMS serveru, port a ID zařízení do menu kamery. Nakonec klikněte na **Save** pro uložení změn.

## **4.5.4 DDNS**

- 1. Klikněte na **Config Network DDNS**.
- 2. Zaregistrujte si doménu. Níže uvádíme www.dvrdyndns.com jako příklad. Spusťte IE a zadejte do něj www.dvrdyndns.com. Poté klikněte na **Registration**. Zadejte uživatelské jméno (**User Name**), heslo (**Password**), potvrzení hesla (**Confirm Password**), křestní jméno (**First Name**), příjmení (**Last Name**), bezpečnostní otázku (**Security Question**), odpověď na bezpečnostní otázku (**Answer**). Poté do posledního textového pole opište zobrazený text a klikněte na **Submit**. Po zaregistrování se doména zobrazí v seznamu.
- 3. Do menu kamery zadejte uživatelské jméno (**User Name**), heslo (**Password**) a Vaši zaregistrovanou doménu (**Domain**).
- 4. Klikněte na **Save** pro uložení změn.

## **4.5.5 SNMP**

Tato funkce slouží ke zjištění stavu kamery, parametrů, informací o alarmech a vzdálené správě kamery. Aby bylo možné využít tuto funkci, je nutné do PC stáhnout a nainstalovat SNMP software a nastavit požadované parametry.

- 1. Klikněte na **Config Network SNMP**.
- 2. Zaškrtněte buď **Enable SNMPv1**, **Enable SNMPv2**, nebo **Enable SNMPv3**, podle verze softwaru, kterou máte nainstalovanou. Čím vyšší je číslo verze, tím lepší je zabezpečení.
- 3. Nastavte požadované parametry. Nastavení zde se musí shodovat s nastavením v SNMP softwaru.

## **4.5.6 802.1X**

Klikněte na **802.1X**. IEEE802.1X je protokol řízení přístupu, který spravuje připojení zařízení k lokální síti. Kamera musí být připojena k lokální síti a musí podporovat protokol 802.1X. Switch může sloužit jako autorizační systém pro identifikování zařízení připojených k lokální síti. Pokud kamera projde autorizací, je možné se k ní připojit přes lokální síť. Parametry **Protocol** a **EAPOL Version** neměňte. Do pole **User Name** zadejte uživatelské jméno použité v autorizačním serveru, do pole **Password** zadejte heslo použité v autorizačním serveru.

## **4.5.7 RTSP**

### Klikněte na **Config – Network – RTSP**.

Zaškrtněte **Enable** pro zapnutí této funkce. Nastavte streamovací port (výchozí adresa je **554**). U položky **Address** najdete adresy jednotlivých typů streamu (**rtsp://IP adresa nebo doména:port/profile 1** pro hlavní stream, **rtsp://IP adresa nebo doména:port/profile 2** pro substream a **rtsp://IP adresa nebo doména:port/profile 3** pro třetí stream). Pokud zaškrtnete **Anonymous Login** pro připojení ke streamu nebude vyžadováno uživatelské jméno a heslo. Pokud zaškrtnete **Auto Start**, přidejte do VLC playeru multicastovou adresu.

#### **Multicast**

V případě multicastového přenosu použijte následující adresy:

- **rtsp://IP adresa nebo doména:port/profile 1?transportmode=mcast** pro hlavní stream
- **rtsp://IP adresa nebo doména:port/profile 2?transportmode=mcast** pro sub-stream
- **rtsp://IP adresa nebo doména:port/profile 3?transportmode=mcast** pro třetí stream

#### **Audio**

Zadejte adresu streamu do VLC playeru, zvuk bude zapnutý automaticky.

#### **Poznámky:**

- 1. Kamera podporuje pouze lokální přehrávání přes VLC player. Zadejte RTSP adresu (unicastovou nebo multicastovou, například **rtsp://192.168.226.201:554/profile1?transportmode=mcast**) do VLC playeru. Je možné přehrávat stream současně ve webovém prohlížeči a VLC playeru.
- 2. Výše zmíněna IP adresa nemůže být IPv6.
- 3. Vyvarujte se opakovaného použití určité multicastové adresy ve stejné lokální síti.
- 4. Pokud je VLC player nastaven do TCP režimu, není možné přehrát multicastový stream.
- 5. Pokud je jako systém kódování zvolen MJPEG, při určitých rozlišeních může dojít k deformaci obrazu.

## **4.5.8 UPNP**

Pomocí této funkce se lze ke kameře rychle připojit prostřednictvím lokální sítě. Klikněte na **Config – Network – UPNP**. Zde zaškrtněte **Enable** a zadejte UPNP jméno.

### **4.5.9 Email**

Klíkněte na **Config – Network – Email**. Zadejte adresu odesílatele (**Sender Address**), uživatelské jméno emailového účtu odeíslatele (**User Name**), heslo emailového účtu odesílatele (**Password**), adresu SMTP serveru (**Server Address**), šifrování (**Secure Connection**), SMTP port (pokud kliknete na **Default**, adresa portu se nastaví na **25**) a interval odesílání (**Send Inteval)**. Poté zadejte adresu příjemce (**Recipient Address**) a klikněte na **Add**. Kliknutím na **Test** můžete otestovat správnost nastavení.

#### **Interval odesílání**

Interval mezi jednotlivými emaily. Pokud je například interval nastaven na 60 sekund, a během této doby bude detekováno několik pohybů, bude zasláno pouze jedno upozornění. Pokud je mezi dvěma detekcemi delší prodleva než 60 sekund, budou zaslána dvě upozornění. Pokud dojde ke dvěma detekcím současně, budou zaslána dvě upozornění.

## **4.5.10 FTP**

Klikněte na **Config – Network – FTP**. Zadejte jméno FTP serveru (**Server Name**), adresu FTP serveru (**Server Address**), složku, do které se mají ukládat soubory (**Upload Path**), port, uživatelské jméno pro připojení k FTP serveru (**User Name**) a heslo pro připojení k FTP serveru (**Password**). Pokud zaškrtnete **Anonymous** pro připojení k FTP serveru nebude vyžadováno uživatelské jméno a heslo.

## **4.5.11 HTTPS**

Klikněte na **Config – Network – HTTPS**. V kameře je již nainstalovaný certifikát. Zaškrtněte **Enable** a klikněte na **Save**. Poté se lze ke kameře připojit zadáním IP adresy a portu do webového prohlížeče (například https://192.168.226.201:443). Pokud nechcete použít výchozí certifikát, můžete vytvořit svůj vlastní. Klikněte na **Delete**. Poté máte tři možnosti:

- **Have signed certificate, install directly:** existuje podepsaný certifikát; klikněte na **Browse**, vyberte certifikát a klikněte na **Install**
- **Create a private certificate:** vytvoření soukromého certifikátu; zadejte stát (**Country**; pouze dvě písmena), doménu (**Domain**; IP adresa/doména kamery), datum platnosti (**Validity Date**), provincii/stát (**Province/State**), oblast (**Region**), atd. Poté klikněte na **OK** pro uložení změn
- **Create a certificate request:** vytvoření žádosti o certifikát; klikněte na **Create**. Poté si stáhněte žádost, vyplňte ji a zašlete autorizované společnosti k podpisu. Po obdržení podepsaného certifikátu tento nainstalujte

## **4.5.12 P2P (volitelné)**

Pokud je tato funkce zapnutá, ke kameře se lze rychle připojit zadáním ID do mobilního klienta nebo prostřednictvím NVMS přes WAN. Klikněte na **Config – Network – P2P**. Zaškrtněte **P2P** a klikněte na **Save**.

## **4.5.13 QoS**

Tato funkce poskytuje různou kvalitu služeb různým aplikacím. Při nedostatku šířky pásma router roztřídí datové streamy podle priority, tím se vyřeší prodleva a přetížení sítě. Klikněte na **Config – Network – QoS**. Zde nastavte prioritu pro audio/video, alarm a správu (Manager). Čím vyšší je hodnota, tím vyšší je priorita. Lze zadat číslo od 0 do 63.

## **4.6 Nastavení zabezpečení**

## **4.6.1 Nastavení uživatelů**

Klikněte na **Config – Security – User**.

### **Přidání uživatele**

- 1. Klikněte na **Add**.
- 2. Zadejte uživatelské jméno do pole **User Name**.
- 3. Zadejte heslo do polí **Password** a **Confirm Password**.
- 4. Zvolte typ uživatele (**User type**). Administrator má veškerá oprávnění. Normal si může pouze prohlížet živé video. Advanced má stejná oprávnění jako Administrator, kromě správy uživatelů, nastavení zálohování, továrního nastavení a aktualizace firmwaru.
- 5. Pokud zaškrtnete **Bind MAC**, uživatel se bude moci ke kameře připojit pouze prostřednictvím zařízení, jehož MAC adresa se shoduje s adresou uvedenou zde. Pokud je adresa nastavena na 00:00:00:00:00:00, ke kameře se lze připojit z jakéhokoliv zařízení.
- 6. Klikněte na **OK**.

#### **Úprava uživatele**

- 1. Klikněte na uživatele v seznamu pro jeho označení.
- 2. Klikněte na **Modify**.
- 3. Pro změnu hesla zaškrtněte **Modify Password** a zadejte staré heslo do pole **Old Password**.
- 4. Zadejte nové heslo do polí **New Password** a **Confirm Password**.
- 5. Pokud zaškrtnete **Bind MAC**, uživatel se bude moci ke kameře připojit pouze prostřednictvím zařízení, jehož MAC adresa se shoduje s adresou uvedenou zde. Pokud je adresa nastavena na 00:00:00:00:00:00, ke kameře se lze připojit z jakéhokoliv zařízení.
- 6. Klikněte na **OK** pro uložení změn.

**Poznámka:** Není možné změnit úroveň oprávnění uživatele. Toho lze dosáhnout pouze smazáním uživatele a vytvořením nového uživatele s odlišnou úrovní oprávnění.

#### **Smazání uživatele**

- 1. Klikněte na uživatele v seznamu pro jeho označení.
- 2. Klikněte na **Delete**.

**Poznámka:** Uživatel **admin** nemůže být smazán.

## **4.6.2 Připojení uživatelé**

Klikněte na **Config – Network – Online Users**. Zde uvidíte seznam uživatelů, kteří jsou právě ke kameře připojení. Administrátor může odpojit ostatní uživatele (včetně ostatních administrátorů) kliknutím na **Kick Out**.

### **4.6.3 Seznam povolených a zakázaných adres**

Klikněte na **Config – Security – Block and Allow List**. Zaškrtněte **Enable address filtering**. Pokud zaškrtnete **Block the following address**, ke kameře se bude moci připojit kdokoliv, kromě adres na seznamu. Pokud zaškrtnete **Allow the following address**, ke kameře se budou moci připojit pouze adresy na seznamu. Zaškrtněte **IPv4**/**IPv6/MAC** podle potřeby. Potí zadejte adresu do textového pole a klikněte na **Add**. Pro smazání adresy tuto označte a klikněte na **Delete**. Nakonec klikněte na **Save** pro uložení změn.

## **4.6.4 Správa zapezpečení**

Klikněte na **Config – Security – Security Management**. Pokud zaškrtnete **Enable "locking once illegal login" function** a uživatel zadá 6x po sobě špatné heslo, přístup se zablokuje. V takovém případě se lze ke kameře připojit po 30 minutách nebo po restartu kamery.

Pokud zaškrtnete **Enable anonymous login with a private protocol (http://host[:port]/AnonymousLive/1[/2/3])**, uživatel pro přihlášení ke kameře stačí do webového prohlížeče zadat **http://host:port/AnonymousLive/1** pro hlavní stream, **http://host:port/AnonymousLive/2** pro sub-stream a **http://host:port/AnonymousLive/3** pro třetí stream. V tomto režimu je možné pouze prohlížet živé video. Pokud nebudete tuto funkci využívat, můžete toto nastavení přeskočit.

# **4.7 Údržba**

## **4.7.1 Import a export nastavení**

#### Klikněte na **Config – Maintenance – Backup & Restore**.

#### **Import nastavení**

Klikněte na **Browse**, vyberte konfigurační soubor, poté klikněte na **Import Setting**.

#### **Export nastavení**

Klikněte na **Browse**, určete umístění konfiguračního souboru, poté klikněte na **Export Setting**.

#### **Tovární nastavení**

Klikněte na **Load Default**. Pokud zaškrtnete **Network Config**, síťové parametry zůstanou zachovány. Pokud zaškrtnete **Security Configuration**, nastavení zabezpečení zůstane zachováno. Pokud zaškrtnete **Image Configuration**, nastavení obrazu zůstane zachováno.

#### **4.7.2 Restart**

Klikněte na **Config – Maintenance – Reboot**. Klikněte na **Reboot** pro restartování zařízení.

#### **Automatický restart**

Zaškrtněte **Time Settings**, zadejte datum a čas, poté klikněte na **Save** pro uložení změn.

#### **4.7.3 Aktualizace firmwaru**

#### Klikněte na **Config – Maintenance – Upgrade**.

- 1. Klikněte na **Browse** a vyberte aktualizační soubor.
- 2. Klikněte na **Upgrade**.
- 3. Zařízení se automaticky restartuje.

**Upozornění:** Neodpojujte kameru od sítě ani nezavírejte webový prohlížeč, dokud není aktualizace dokončena!

### **4.7.4 Operační log**

- 1. Klikněte na **Config Maintenance Operation Log**.
- 2. Zadejtehlavní typ (**Main Type**), podtyp (**Sub Type**), počáteční čas (**Start Time**) a koncový čas (**End Time**).
- 3. Klikněte na **Search**.
- 4. Pro export logu tento označte a klikněte na **Export**.

# **5 Vyhledávání**

## **5.1 Vyhledávání momentek**

Klikněte na **Search** pro přepnutí do režimu přehrávání záznamů. V tomto rozhraní si také můžete prohlížet snímky uložené na SD kartě.

**Poznámka:** Pokud ve slotu není SD karta, nebo SD karta není kompatibilní s kamerou, objeví se hlášení, které indikuje chybějící SD kartu.

#### **Lokální momentky**

- 1. Zvolte **Picture Local**.
- 2. Pomocí kalendáře zvolte den, poté zadejte počáteční a koncový čas.
- 3. Klikněte na ikonu lupy.
- 4. Objeví se seznam momentek, které splňují zadaná kritéria. Momentku zobrazíte dvojklikem.

 $\Rightarrow$ 

Pro návrat do předchozího rozhraní klikněte na

#### **Momentky na SD kartě**

- 1. Zvolte **Picture SD Card**.
- 2. Pomocí kalendáře zvolte den, poté zadejte počáteční a koncový čas.
- 3. Klikněte na ikonu lupy.
- 4. Objeví se seznam momentek, které splňují zadaná kritéria. Momentku zobrazíte dvojklikem.

 $\Rightarrow$ Pro návrat do předchozího rozhraní klikněte na

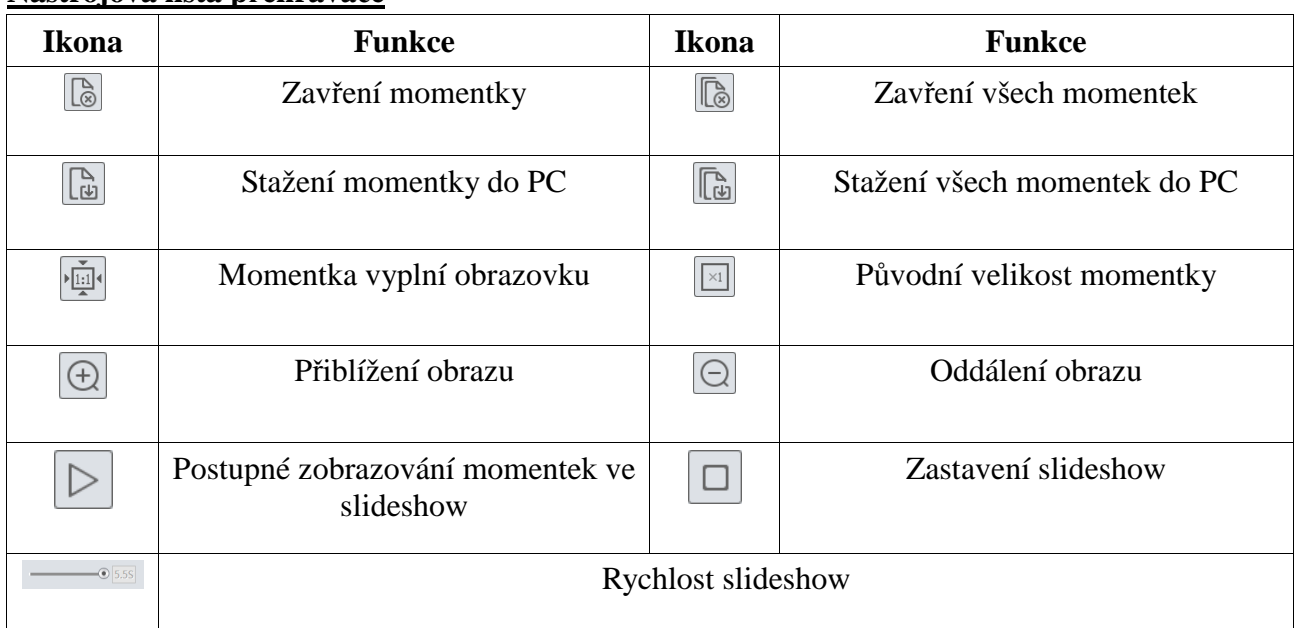

#### **Nástrojová lišta přehrávače**

## **5.2 Vyhledávání záznamů**

### **5.2.1 Lokální záznamy**

Klikněte na **Search** pro přepnutí do režimu vyhledávání. Zde si můžete přehrát záznamy uložené na pevném disku Vašeho PC.

- 1. Zvolte **Record Local**.
- 2. Pomocí kalendáře zvolte den, poté zadejte počáteční a koncový čas.
- 3. Klikněte na ikonu lupy.
- 4. Objeví se seznam záznamů, které splňují zadaná kritéria. Záznam přehrajete dvojklikem.

#### **Nástrojová lišta přehrávače**

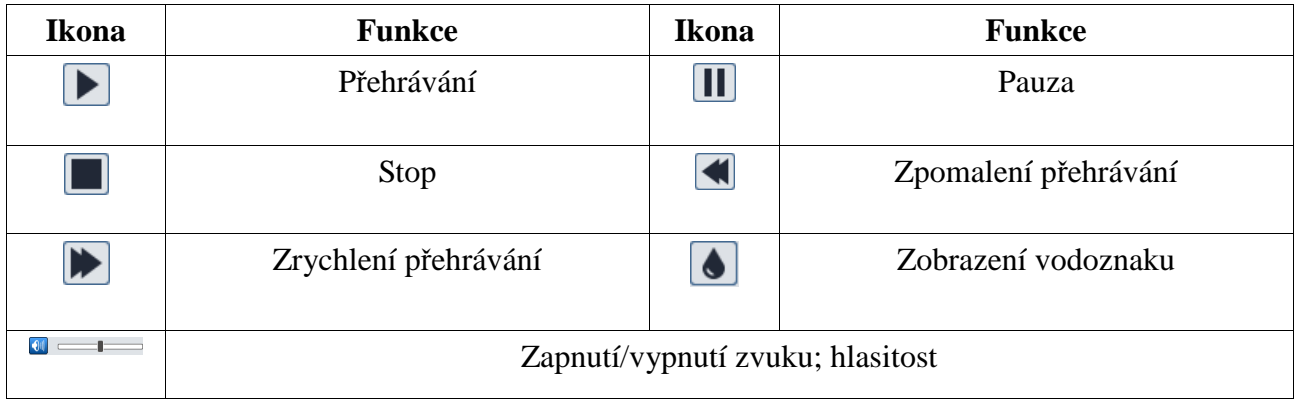

## **5.2.2 Záznamy na SD kartě**

Klikněte na **Search** pro přepnutí do režimu vyhledávání. Zde si můžete přehrát záznamy uložené na SD kartě.

**Poznámka:** Pokud kamera nemá slot pro SD kartu, přeskočte tuto kapitolu.

- 1. Zvolte **Record SD Card**.
- 2. Pomocí kalendáře zvolte den, poté zadejte počáteční a koncový čas.
- 3. Klikněte na ikonu lupy.
- 4. Ve spodní části rozhraní zaškrtněte události podle potřeby (**Select All** vše, **Sensor** senzorový alarm, **Event** – událost, **Motion Detection** – detekce pohybu, **AlarmPIR** – PIR alarm, **Common** – manuální alarm).
- 5. Pomocí rozbalovacího menu v pravém horním rohu zvolte buď **Mixed Stream** (video + audio), nebo **Video Stream** (pouze video).
- 6. Objeví se seznam záznamů, které splňují zadaná kritéria. Záznam přehrajete dvojklikem.

Měřítko časové osy lze změnit na 24H, 12H, 2H, 1H kliknutím na příslušné tlačítko v pravém spodním rohu rozhraní.

#### **Zálohování záznamu**

- 1. Vyhledejte záznam podle výše zmíněných kroků.
- 2. Zvolte počáteční čas kliknutím na časovou osu.
- 3. Klikněte na ikonu nůžek pro zahájení střihu (tato ikona poté zmodrá).
- 4. Zvolte koncový čas kliknutím na časovou osu. Poté klikněte na modrou ikonu nůžek pro ukončení střihu.

Záznam stáhnete do PC kliknutím na  $\frac{1}{2}$ 

Klikněte na **Set Up** pro určení složky, do které se mají zálohy ukládat. Kliknutím na **Open** zálohu přehrajete. Kliknutím na **Clear List** smažete seznam zálohovacích úkonů. Kliknutím na **Close** zavřete rozhraní zálohování.

# **Příloha 1: Nejčastěji kladené dotazy**

#### **Jak získat zapomenuté heslo?**

A) Uveďte kameru do továrního nastavení.

Výchozí IP adresa: **192.168.226.201,** výchozí uživatelské jméno: **admin**, výchozí heslo: **123456**

#### **Proč se ke kameře nelze připojit přes IE?**

- A) Hardwarový problém. Zkontrolujte síťové kabely a konektory.
- B) Došlo ke kolizi IP adres nebo IP adresa není platná. Změňte IP adresu.
- C) Adresa webového portu byla změněna. Kontaktujte správce sítě.
- D) Ignorujte výše uvedené příčiny. Uveďte kameru do továrního nastavení pomocí programu IP-Tool.

#### **Proč IP-Tool nemůže kameru najít?**

A) Program IP-Tool může být blokován firewallem nebo antivirovým programem. Vypněte firewall/antivirový program.

#### **Proč nelze stáhnout ovládací prvek Active?**

- A) Internet Explorer blokuje ActiveX.
	- 1) Spusťte IE a klikněte na **Nástroje Možnosti Internetu**.
	- 2) Zvolte **Zabezpečení Vlastní úroveň**.
	- 3) Zaškrtněte **Povolit** u položek **Stahovat nepodepsané ovládací prvky ActiveX** a **Inicializovat a skriptovat ovládací prvky ActiveX, které nebyly označeny jako bezpečné pro skriptování**.
- B) ActiveX může být blokován jinými ovládacími prvky. Odinstalujte/zavřete všechny ostatní ovládací prvky.

#### **Proč není slyšet zvuk?**

- A) Není připojen mikrofon. Připojte mikrofon.
- B) Zvuk je vypnutý v menu. Zapněte zvuk.

## **Příloha 2: Technické specifikace**

#### **Kamera**

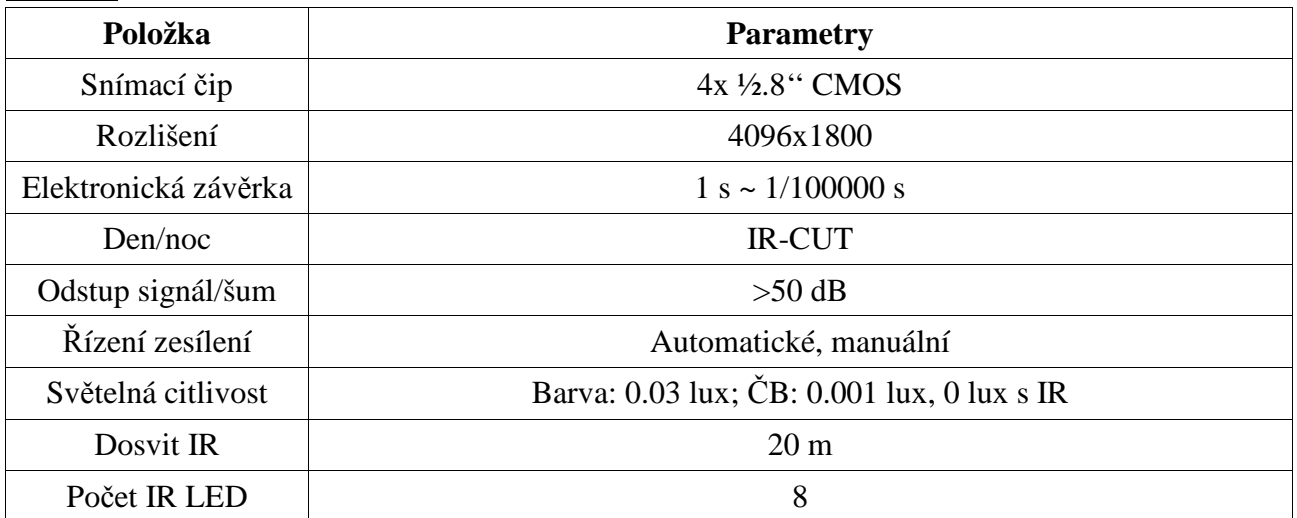

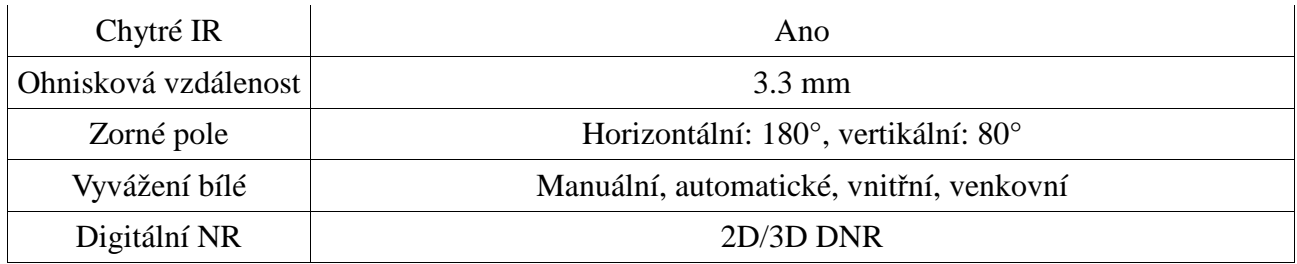

### **Obraz**

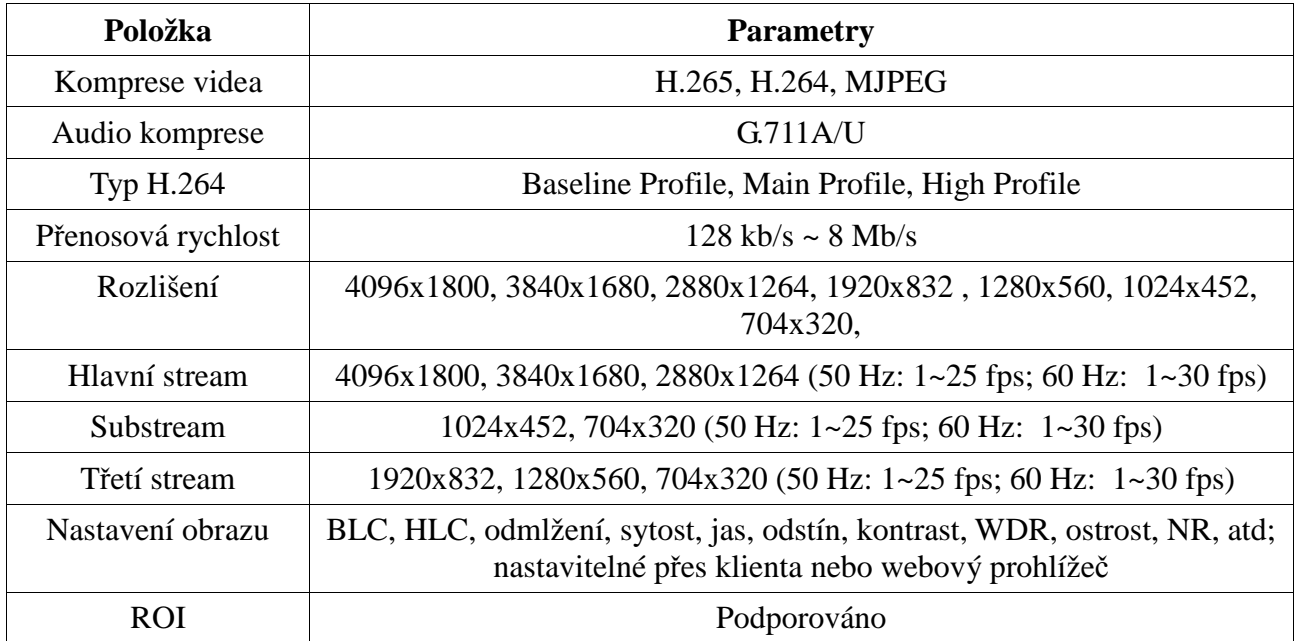

## **Rozhraní**

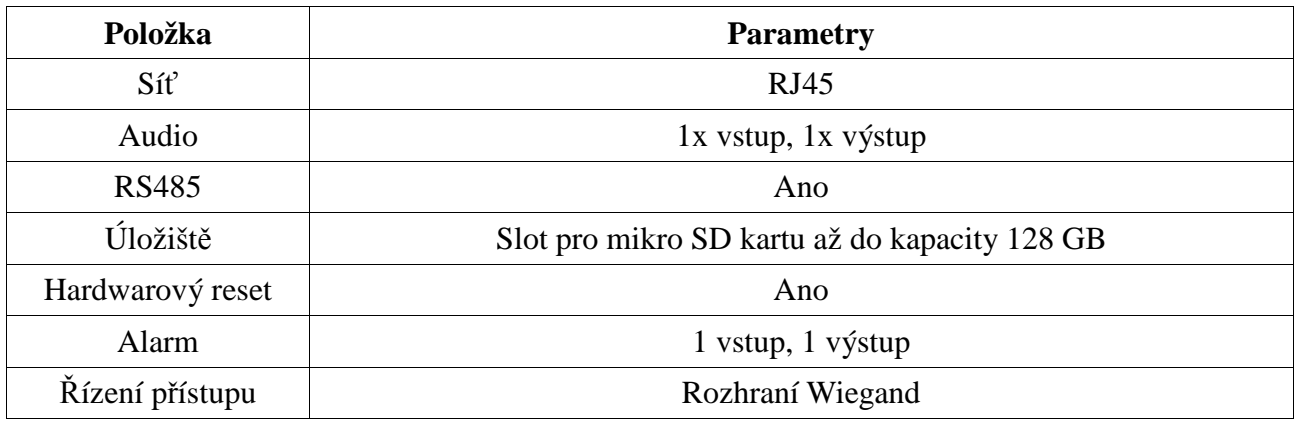

### **Funkce**

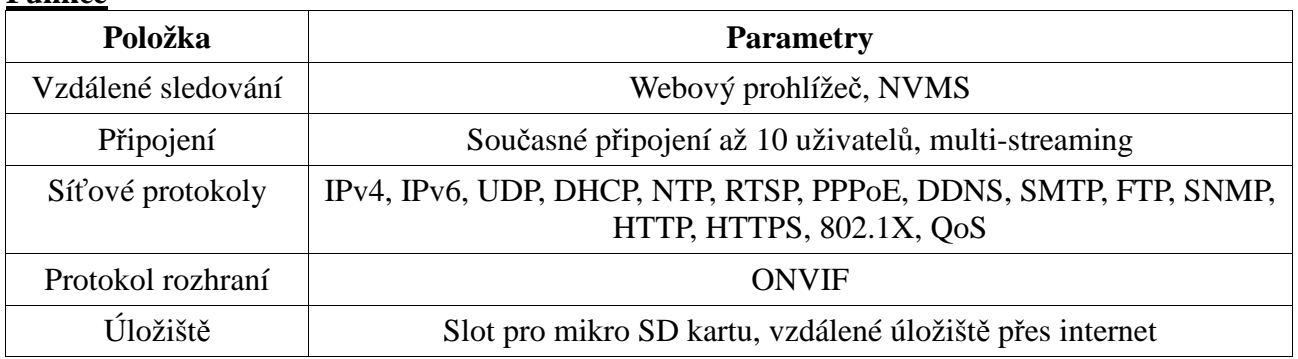

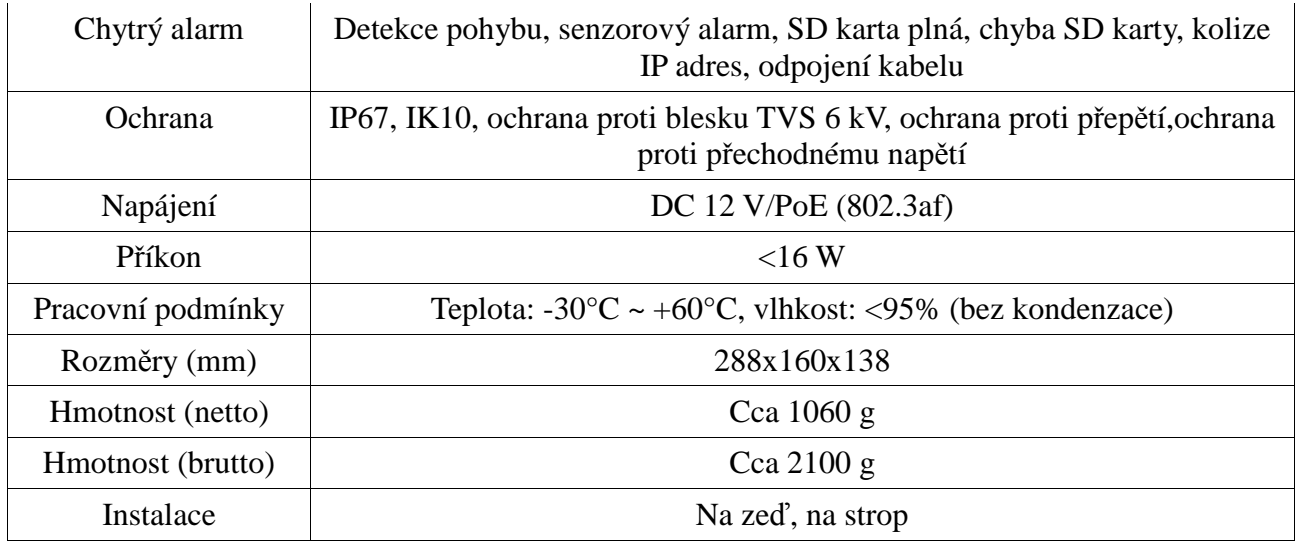